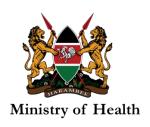

# HOW TO ACCESS SURVEILLANCE ELEARNING COURSES

To access a Surveillance eLearning course, there are two steps:

- A. Logging into the learning site and
- B. Enrolling into the course.

Here below are details of the two steps:

## A. Register/Log in the learning site

**I.** From your browser, open the learning site on <a href="https://echs.uonbi.ac.ke/">https://echs.uonbi.ac.ke/</a> (you can click this link or type on your browser).

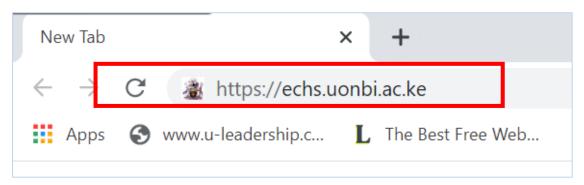

II. If you are new on this site, you will need to create a new account by clicking the button 'New Account'. You will create your own username and password as well as give profile details requested. An email will be sent to the email address you provide for you to confirm your account before proceeding, so be keen to type your email address accurately.

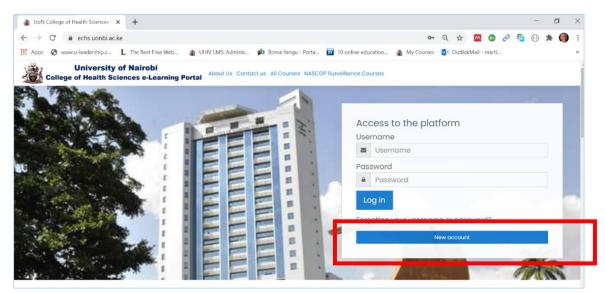

III. If you already have an account on the https://echs.uonbi.ac.ke learning site, log in using your username and password

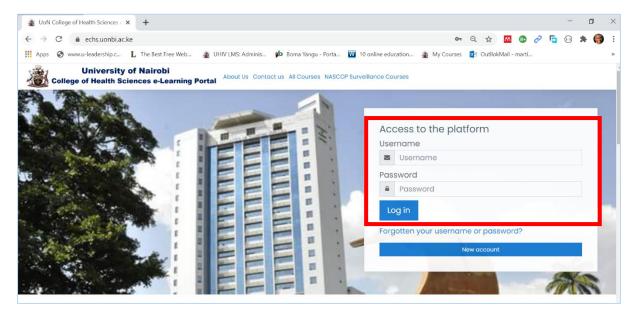

**IV.** If you forgot your password, use the <u>forgot username/password link</u>, appearing just below the Login button.

## B. Enrolling to the course

I. Once you are logged in, click the link 'NASCOP Surveillance Courses'.

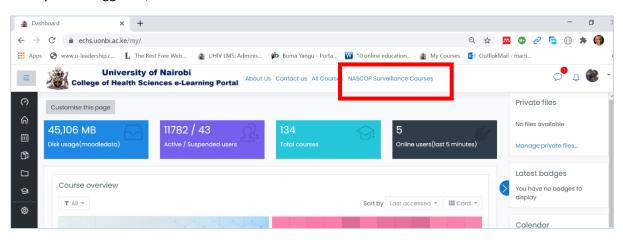

- **II.** You should see a video of broad introduction for NASCOP SIRI courses. **Scroll** below the video to see the Surveillance courses:
  - a. Implementing HIV Case Based Surveillance in Kenya and
  - b. Kenya HIV Recent Infection Surveillance.
  - Click on the button named below each course)

Access/Enroll me

to enroll into the course (located

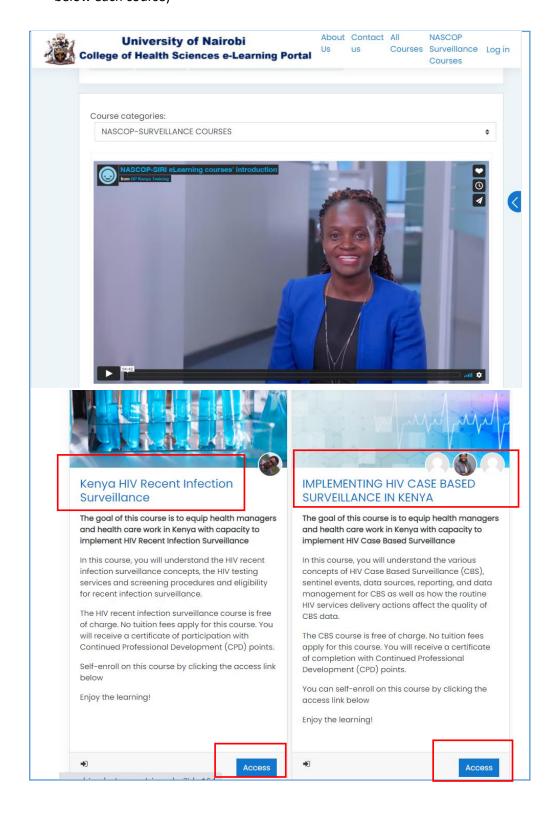

III. Once inside the course, read through the instructions and learn sequentially - from left-most course tab (*Introduction*) to the last tab (*Post Course Survey*).

#### Below is a screenshot of the HIV CBS Course

Remember that **learning is sequential**. E.g. you have to *Consent* before accessing *Pre-Course survey*.

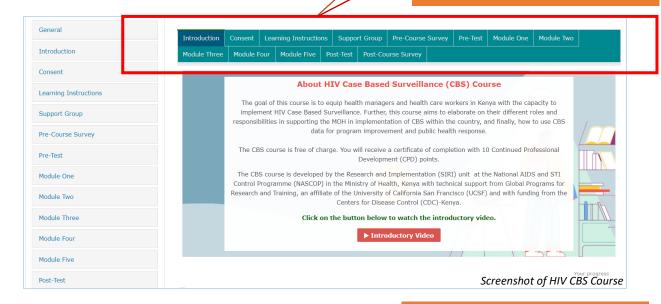

### Below is a screenshot of the Kenya HIV Recent Infection Surveillance course

Remember that **learning is sequential**. E.g. you have to *Consent*before accessing *Pre-Course survey*.

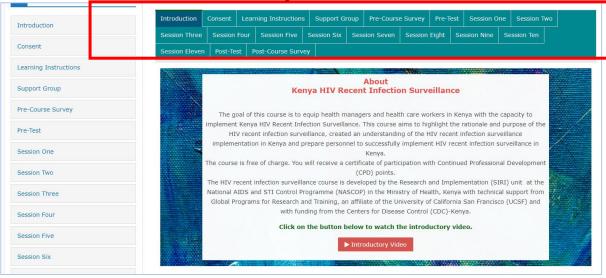

Screenshot Kenya Recent Infection Surveillance Course

You now should be able to learn through the course until completion. In case of any challenges, Chat with us on the course or contact the helpline number 0799 487244 or write to <a href="mailto:nascoptraining.ke@ucglobalprograms.org">nascoptraining.ke@ucglobalprograms.org</a>

#### NASCOP Surveillance eLearning Support Team.

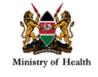

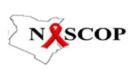

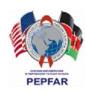

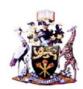

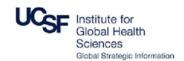